## カートリッジ・クイック発注サービス

# Satera MFP 設定手順書

~新規設定・ネットワーク設定変更~

#### 1.カートリッジ・クイック発注サービスの概要

カートリッジ・クイック発注サービス(以下、発注サービス)は、お客様先に設置されている Satera MFP のカートリッジ の Low 情報(少なくなった情報)をインターネット経由で監視サーバーに通知し、サービスを登録されたお客様に自 動的にメールにてお知らせします。メール本文に記載されている URL にアクセスし簡単にカートリッジを発注できま す。

#### 2. 発注サービスのご利用開始までの手順の流れ

発注サービスの利用開始までは次の 3 つの手順が必要になります。新規に発注サービスを利用する場合、または すでに発注サービスを利用していて Satera MFP のネットワーク項目が変更になった場合は、本手順を実施してくだ さい。

2.1 Satera MFP 本体へのネットワーク項目の設定 設置されている Satera MFP を監視サーバーと通信できる状態にするためのネットワーク項目の設定を行いま す。不明な項目については事前にネットワーク管理者またはシステム管理者にご確認ください。

Satera MFP の移動やネットワーク環境の変更によりネットワーク項目が変更になる場合には、本設定を行って ください。

- 2.2 カートリッジ・クイック発注サービスを有効にする Satera MFP 本体の設定を変更し、発注サービスを利用可能な状態にします。
- 2.3 監視サーバーとの通信テスト ネットワーク項目の設定とサービスの有効設定が正常に行われたことを確認するために監視サーバーとの通 信テストを行います。正常に終了しなかった場合には、2.1.2.2 の設定を再度行ってください。

#### 3.設定手順

3.1 Satera MFP 本体へのネットワーク情報の設定 発注サービスを利用するためにカートリッジ残量情報を監視サーバーに送信するために Satera MFP 本体へ のネットワーク項目の設定が必要となります。 事前に以下のネットワーク項目をご確認ください。不明な項目については事前にネットワーク管理者またはシ ステム管理者にご確認ください。

●確認項目 1 ①Satera MFPのIP アドレス ②サブネットマスク ③ゲートウェイルーターアドレス

●確認項目 2

①DNSサーバーの有無

②DNS サーバーが有る場合は以下の情報を入手する。

- ・プライマリDNS サーバーのアドレス
- ・セカンダリDNS サーバーのアドレス

お客様のネットワーク環境で以下の項目を使用されている場合には確認の上、設定してください。

●確認項目 3

①プロキシサーバーの有無

②プロキシサーバーがあれば以下の情報を入手する。

- ・プロキシサーバーのアドレス
- ・プロキシサーバーに接続するポート番号

●確認項目 4

①プロキシサーバーでの認証の有無

②プロキシサーバーで認証が必要な場合は以下の情報を入手する。

・プロキシ認証のためのユーザ名、パスワード

※ ネットワーク項目の設定後は Satera MFP の再起動を行ってください。起動後パネルメニューを操作してシス テム管理者データリストを出力して正しくネットワーク項目の設定がされているか確認してください。

### システム管理者データリストの出力方法

- ① ホーム画面の状態で「メニュー」をタップします。
- ② 「レポート出力」をタップします。
- ③ 「リストプリント」を押下します
- ④ 「システム管理者データリスト」をタップし、「OK」→「はい」をタップします

#### ネットワーク項目が正しく設定されているか確認

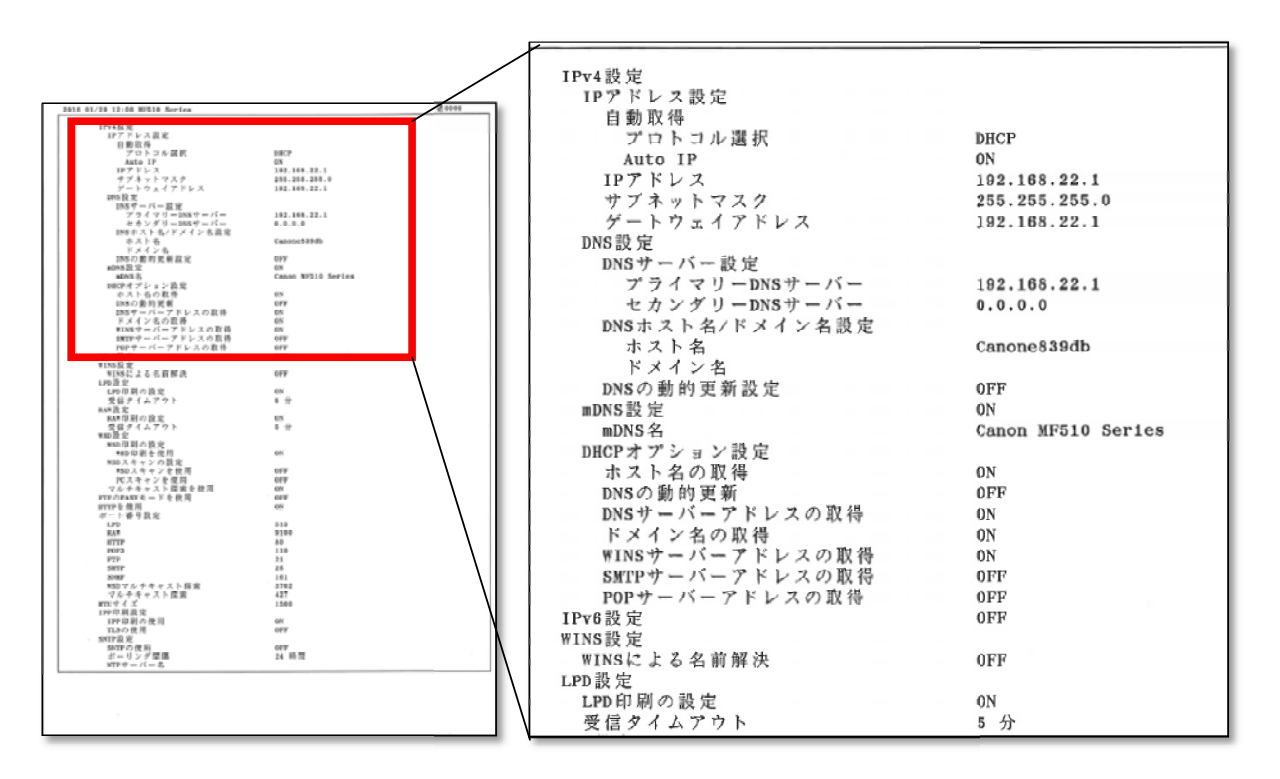

3.2 カートリッジ・クイック発注サー ービスを有効にする

Satera MFP の初期設定では「O OFF」になっている本サービスを利用可能にする設定 定を「ON」にします。 Satera MFP に同梱されている マニュアル等には記載されておりませんので下記手順 順に従って設定を行ってく ださい。

3.2.1 "ホーム"キー押下後、"#"→"3"→"6"→"9"→"\*"キーの順にボタンを押下します。

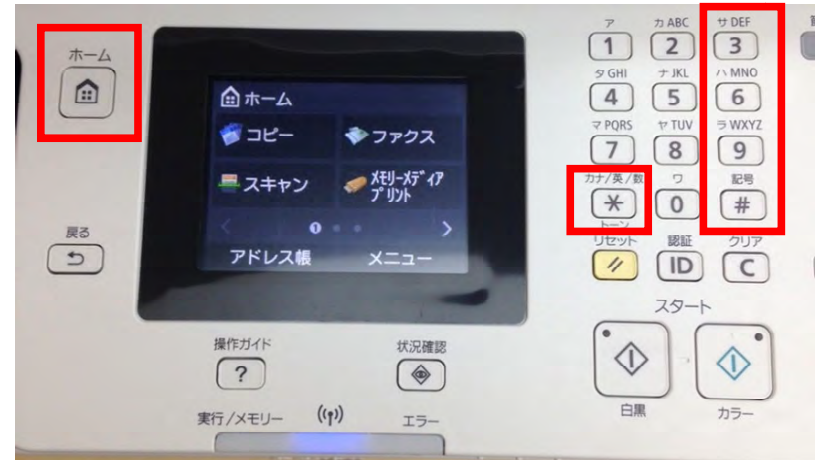

写真は は MF726Cdw です。

3.2.2 下の画面になっていることを確認します。

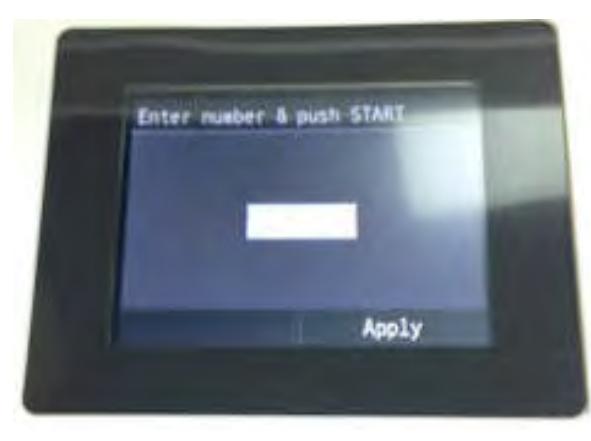

3.2.3 テンキーで「84194」と入力し、「Apply」をタップします。

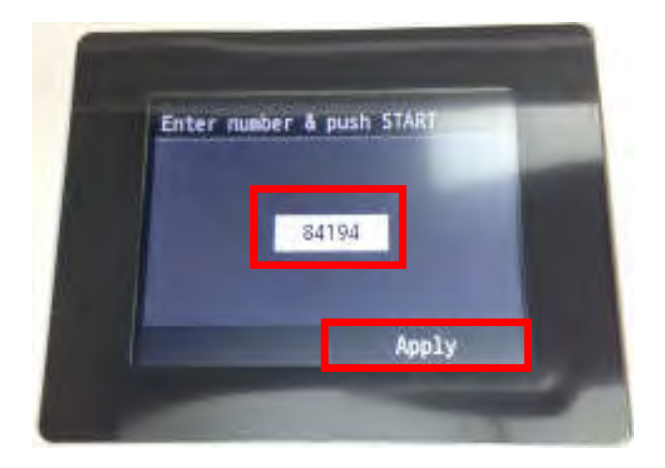

3.2.4 「∧」をタップし、「1」になっていることを確認し、「Apply」をタップします。

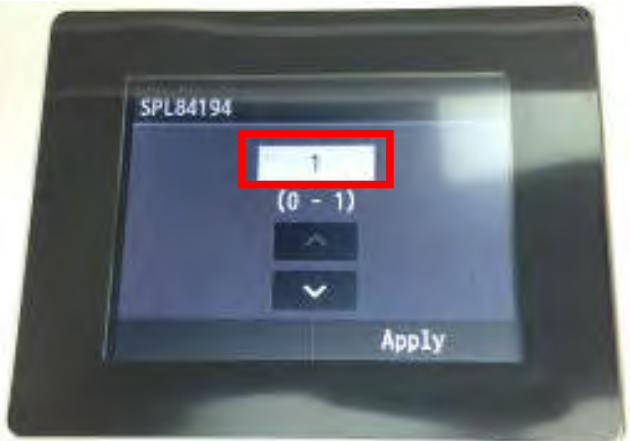

- 3.3 監視サーバーとの通信テストを行い正常に通信ができることを確認します。
	- 3.3.1 "ホーム"画面から「メニュー」をタップします。

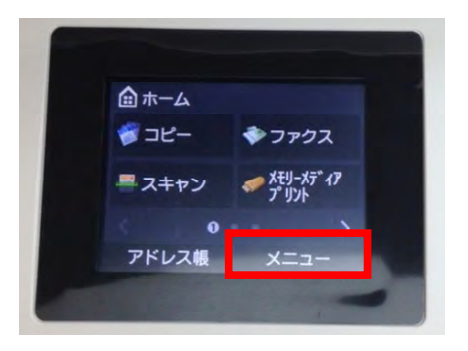

3.3.2 「ネットワーク設定」をタップし、下にスクロールし、「遠隔監視サービス」をタップします。

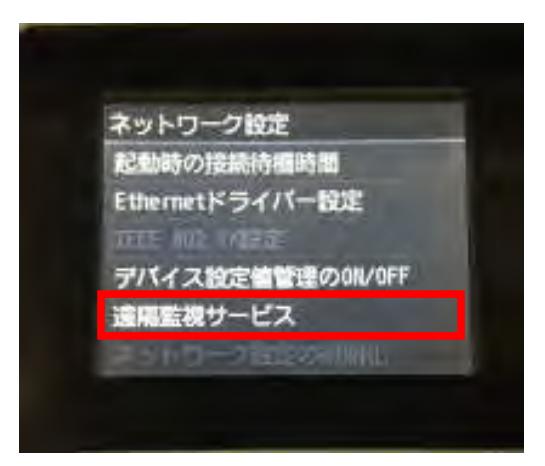

3.3.3 「通信テスト」をタップします。

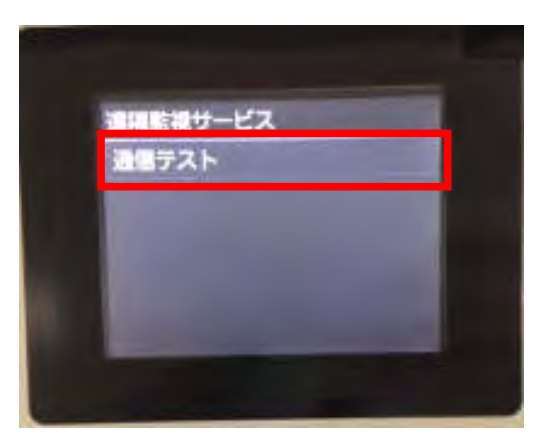

3.3.4 「通信テストを実行しますか?」と表示されたら、「はい」をタップします。

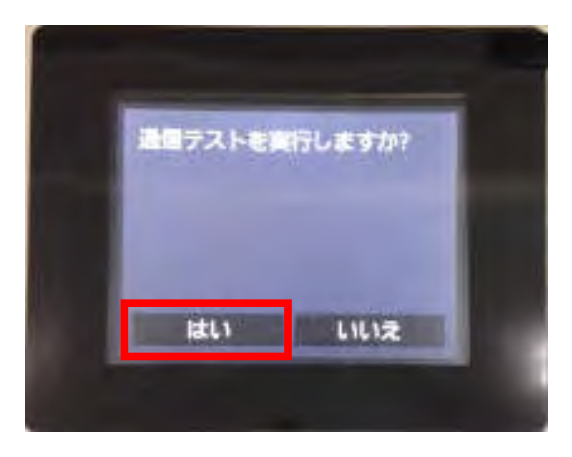

3.3.5 パネルに「正常に通信できました。」と表示されれば設定完了です。

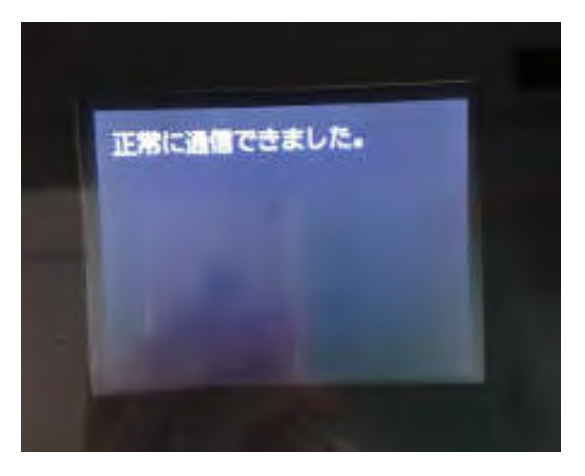

正常に通信テストが完了しなかった場合は、以下の表示になります。

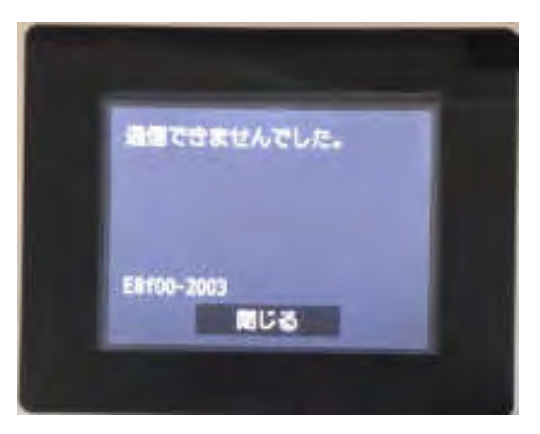

エラーメッセージが表示された場合には、再度設定手順書を確認し正しく設定されていることを確認してくださ い。